## Instruktioner 3D-ritningar

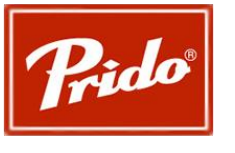

2022-03-15, Tråvad

Ritningarna är skapade i Autodesk Inventor Professional 2022 och är den programvara samt version som krävs för att kunna öppna och använda ritningarna korrekt. Observera att 3D-modlens syfte är att visualisera porten och kan avvika från tillverkningsritningen. Kontakta Prido vid problem eller om du önskar STP- eller STL-filer.

Beskrivning för att använda 3D-modellerna:

- 1. Filerna kommer i en komprimerad mapp som måste extraheras för att kunna användas.
- 2. Öppna projekt filen (Autodesk Inventor Project)
- 3D-modell-systemlösning-2022
	- SammanStällningInfälldGångdörr
	- SammanStällning-Inåtgående
	- SammanStällning-Inåtgående-3-Del-1DelGångDörr
	- SammanStällning-PriDrive-3-del
	- SammanStällning-PriDrive-4-del
	- SammanStällning-Utåtgående
	- SammanStällning-Utåtgående-InfälldGångdörr
	- **b** Styrande
- 3. Öppna genom Inventor både den önskade sammanställningen samt dokumentet benämnt *Styrande*.
- 4. I det styrande dokumentet kan du sedan klicka på Mange-fliken, sedan Parameters för att kunna styra olika parametrar för att skapa din unika port.

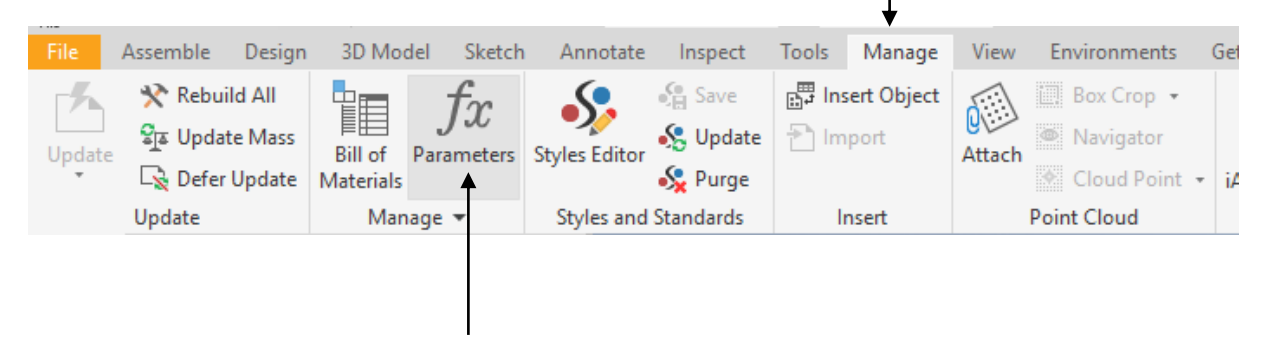

5. Överst finner du parametrar som du kan ändra för att styra Daghöjd, Dagbredd, Fönsterbredd, Fönsterhöjd, Brösthöjd och Antalblad. Resteradnde parametrar ska ej ändras. Om parametern Brösthöjd sätts till 0 så försvinner glasraden.

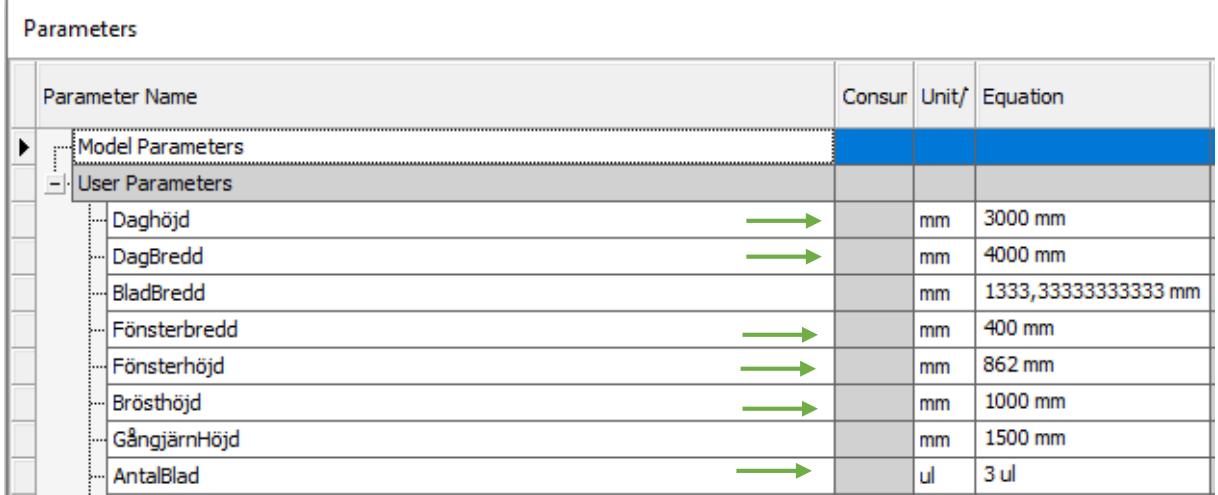

6. Längre ner i listan finns parametern Andraglasraden som styr måttet från brösthöjden på första raden upp till brösthöjden på fönstret på andra raden, minimala måttet mellan fönster är 200mm. Sätts måttet till noll så tas andra glas raden bort.

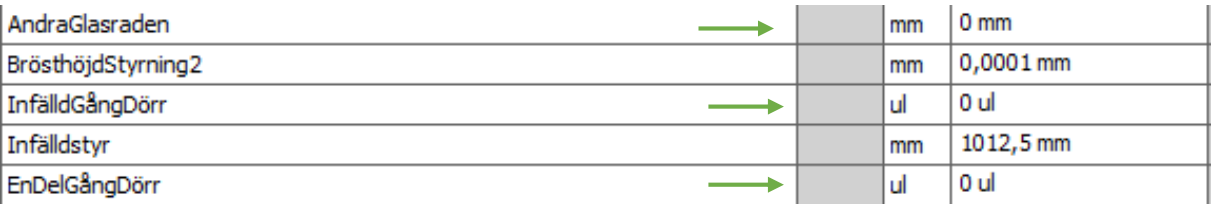

7. Vid användning av dokumenten som har PriDrive, infälldgångdörr eller en del som gångdörr krävs att några parametrar förändras.

Om Infälldgångdörrdokumentet används så måste parametern *InfälldGångDörr* förändras från 0 till 1.

Om *SammanStällning-Inåtgående-3-Del-1DelGångDörr* används måste parametern *EnDelGångDörr* förändras från 1 till 0. *AntalBlad* måste även vara satt till 3.

Om PriDrive versionerna används så är det viktigt att ändra *AntalBlad* till de antalblad som dokumentet är benämnt efter (3 eller 4)

8. Man kan nu gå in i sammanställningsritningen och uppdatera den för att få in de nya parametrarna. Assemblyn kan nu föras in i tillexempel en fasad ritning.

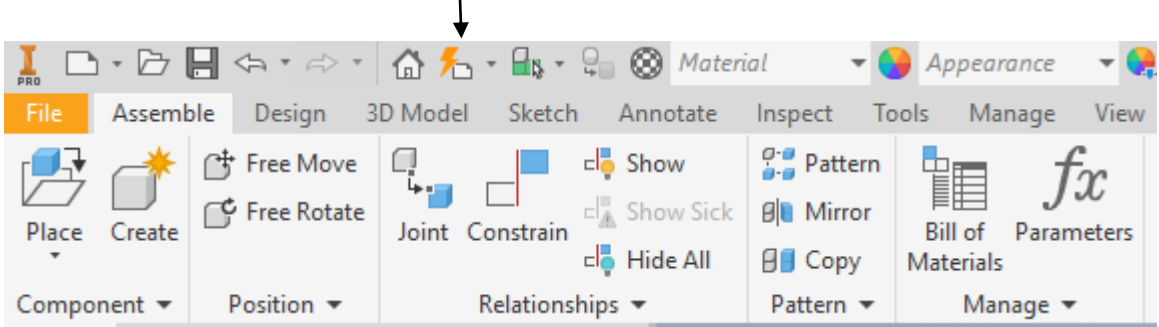

Bra att veta:

Maximal och minimala mått på olika portar:

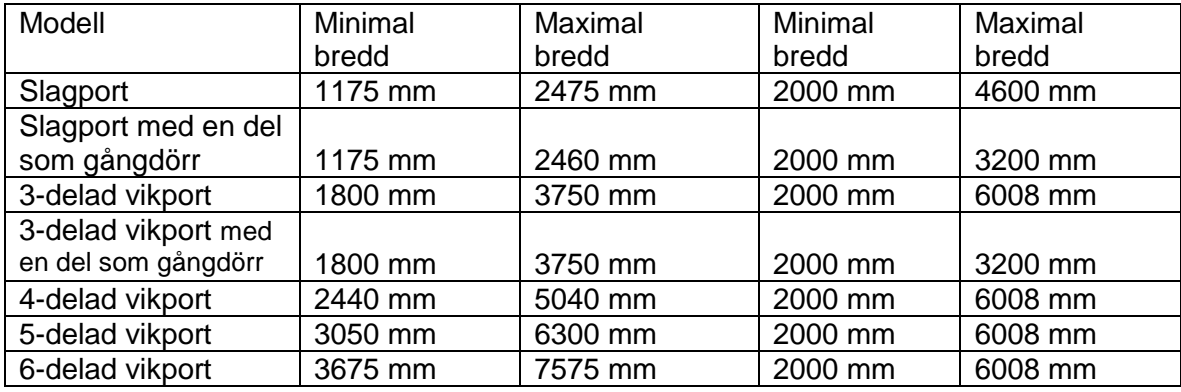

- Porten är 50 mm bredare än dagbredden samt 25mm högre än daghöjden.
- Standardmått på Fönster är 480x862, 480x480, 240x480, 240x862, 480x240 mm.
- Blad bredd vid infälld gångdörr minst 770 samt minimal daghöjd på 2800.

## **Pridrive:**

3-delad vikport: 1855-3805mm x 2500-4800mm 4-delad vikport: 2480-5080mm x 2500-4800mm MAX 23m<sup>2</sup>

**Revolid:** 800-4000 x 1896-4000mm